## **Configurazione VoIP con app Zoiper**

- App: Zoiper
- Sistema operativo: iOS

Fra i numerosi software SIP per utilizzare linee VoIP, Cheapnet consiglia [ZOIPER,](http://www.zoiper.com/) che è gratuito e multipiattaforma.

Potete scaricare la versione per PC, Mac, o Linux, direttamente dal sito web [www.zoiper.com](http://www.zoiper.com/) e potete trovare la versione per *iPhone* direttamente sull'[Apple Store.](https://itunes.apple.com/it/app/zoiper-sip-softphone-for-voip/id438949960?mt=8)

Zoiper esiste anche per Android e Windows Phone. Potete scaricare l'app direttamente dal [Play](https://play.google.com/store/apps/details?id=com.zoiper.android.app&hl=it) [Store](https://play.google.com/store/apps/details?id=com.zoiper.android.app&hl=it) o dal [Windows Store.](http://www.windowsphone.com/it-it/store/app/zoiper/9cc16f11-b78b-437d-87ec-578fa1660737)

## Configurazione Zoiper con CheapVoIP

Aprire l'APP Zoiper. Cliccare su **SETTINGS** in basso a destra (1)

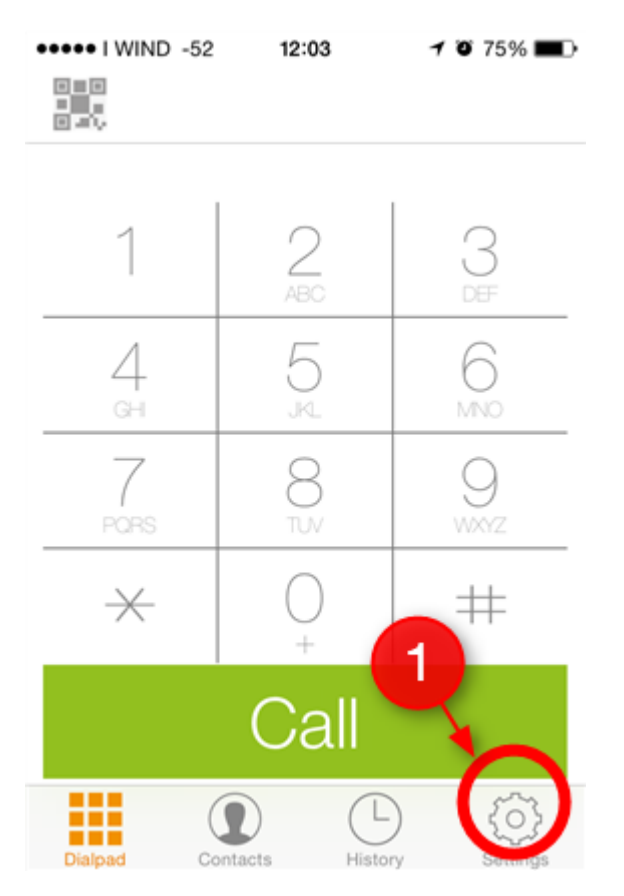

Scegliere la voce ACCOUNTS (2)

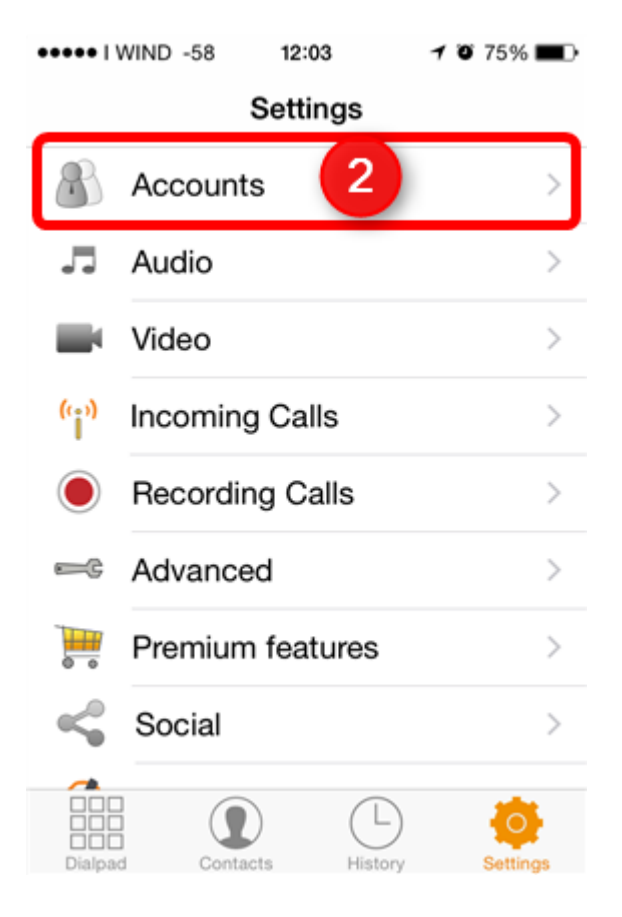

Toccare il simbolo "+" in alto a destra (3)

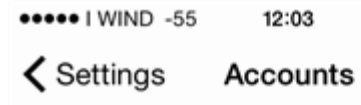

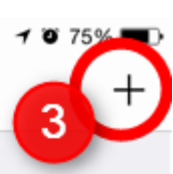

Currently you have no accounts. Please tap the  $+$  sign at the top right in order to create one.

Scegliere la voce SIP ACCOUNT (4)

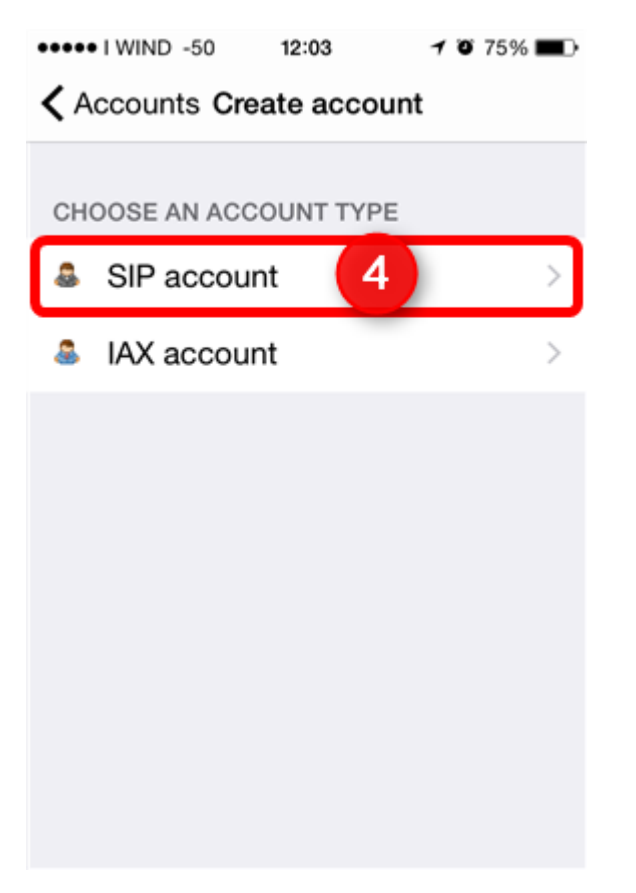

Nel menù della tua Area Utente, clicca alla voce "Cheapvoip -> impostazioni" (5) per ottenere le informazioni sulla tua linea, compresi "username" e "password" necessari a configurare la linea voip.

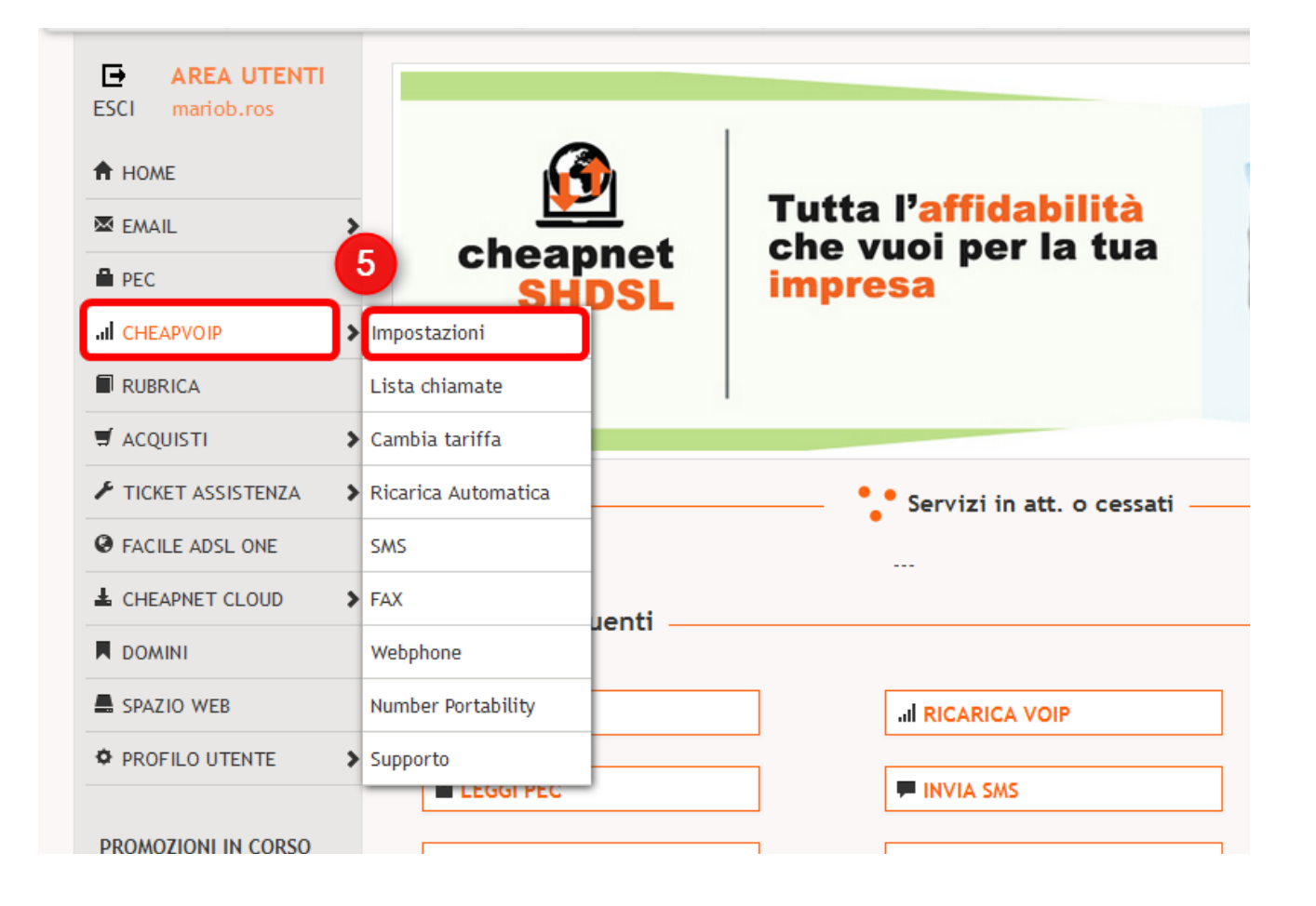

Inserire i dati trovati nella sezione "Parametri per la configurazione rapida" (6) nella schermata di configurazione di Zoiper, come indicato in figura, e premere REGISTER(7). Ricordiamo che la voce "account name" è un campo libero, dove potete inserire ciò che volete, di solito una frase per identificare il numero in questione (casa, ufficio, segreteria...), oppure potete inserirvi il vostro numero geografico.

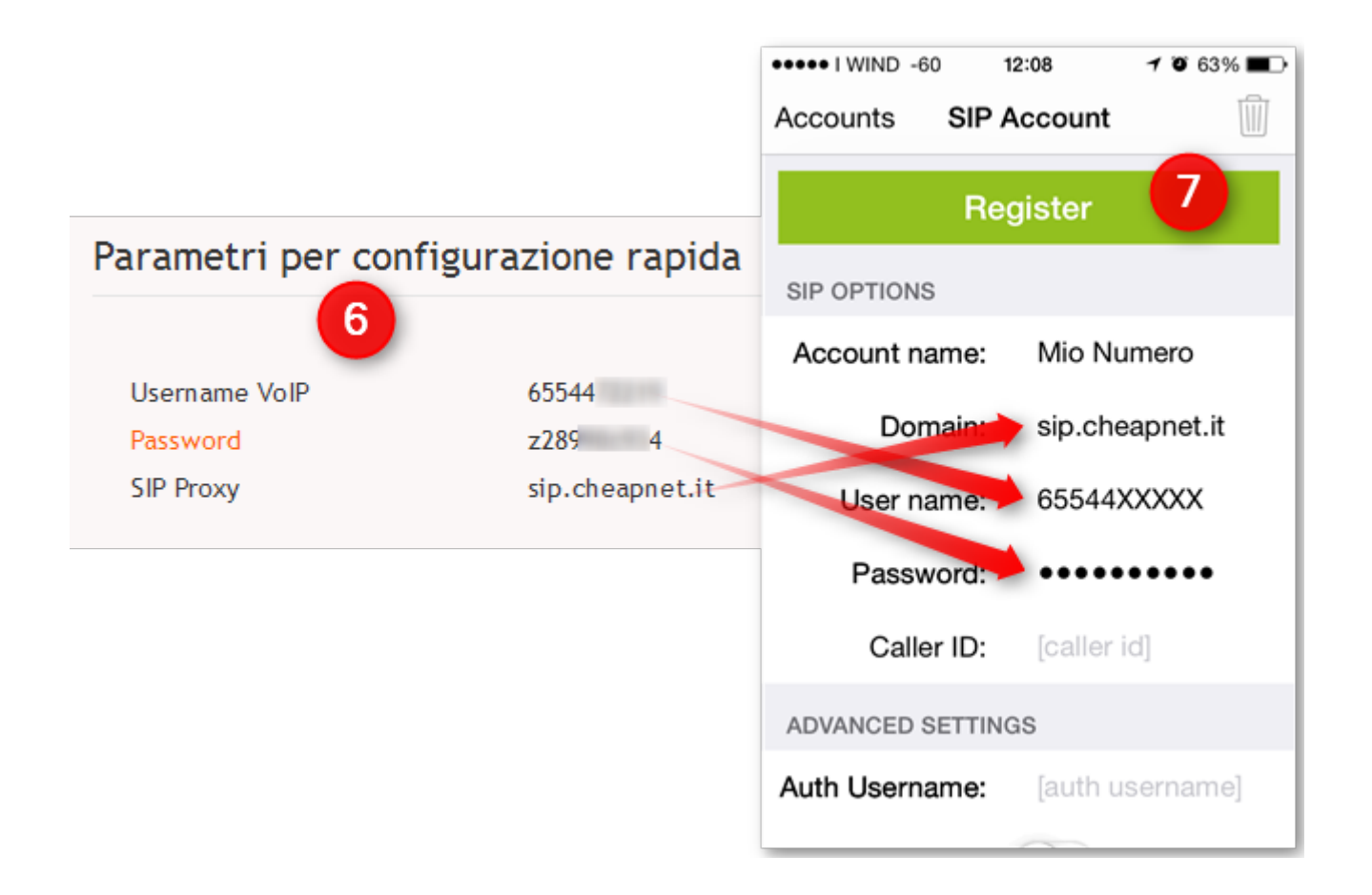

Se la registrazione è andata a buon fine Zoiper dovrebbe rispondervi con "registration status: OK"(8)

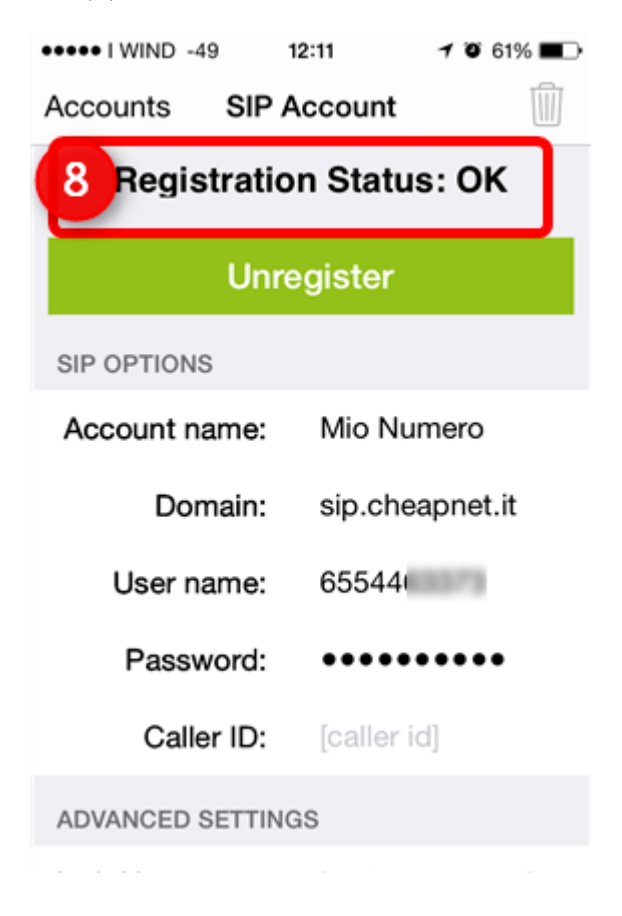